1) Accelerate often provides links to download fillable pdf worksheets. (Note: The forms opened by Activity buttons are fillable, while the forms opened by Download buttons are not.)

Complete the activity shown below as you go through this lesson. At the end of the lesson, submit it to your teacher for a grade.

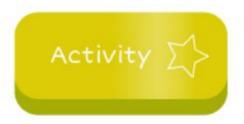

2) Clicking the Activity link opens a fillable worksheet, but **don't type on it yet** - your work will **not** be saved when you download. Instead...

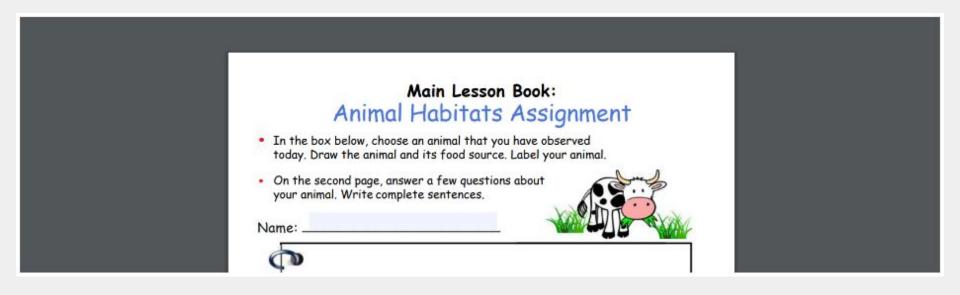

3) ...move your mouse to the top of the window and a black bar will appear that gives you the option to download the blank worksheet. **Do that.** 

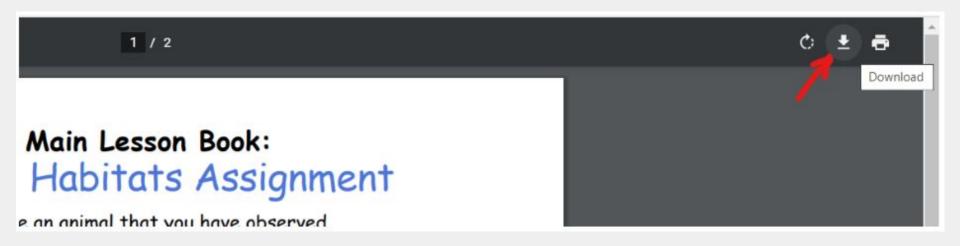

4) The document will save to your Google account. Pay attention to where it saves - it may be in My Drive or it may be in Downloads\*...

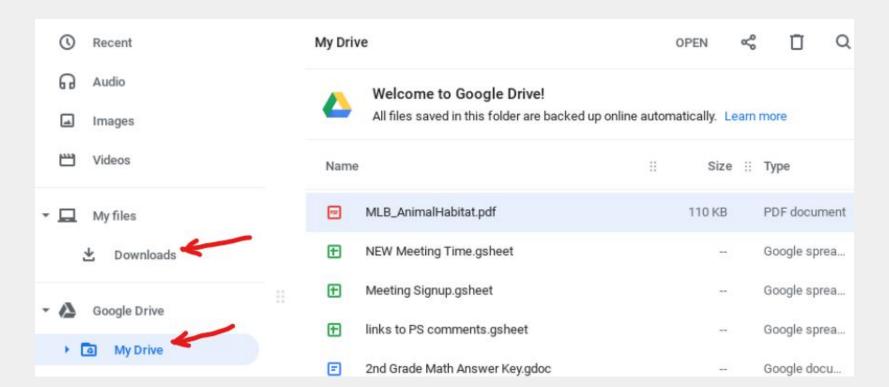

\*If it saves to Downloads, you can find it again by clicking the circle in the lower left corner of your home screen (the Launcher), then click Files.

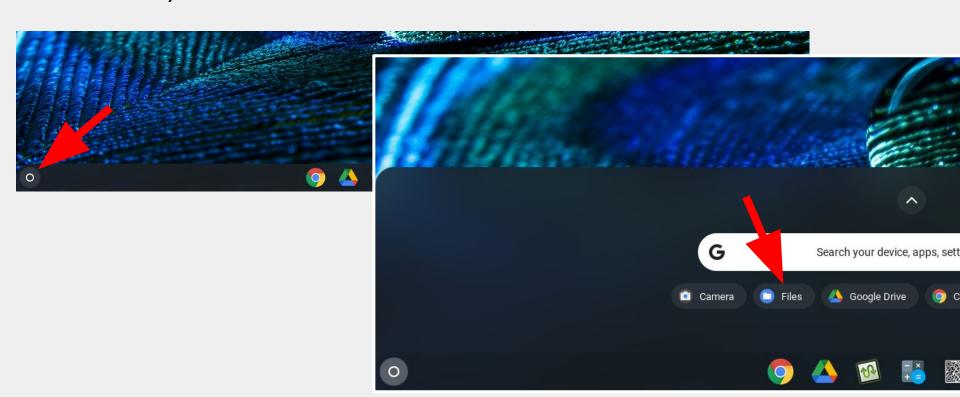

5) You can now open the worksheet from your Google Drive (or Downloads) and edit it. When you're done working, click the download icon again, and save the Edited version. You can reopen it again for further editing as long as you always download the edited version each time you're done.

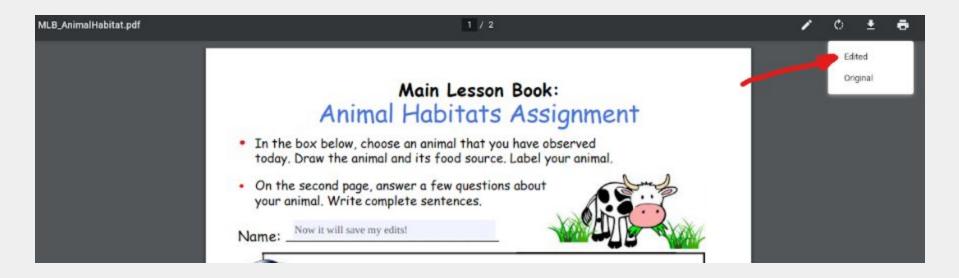

## 6) When you're ready to turn it in, go to the submission page in that lesson and click Submit Assignment, then Choose File.

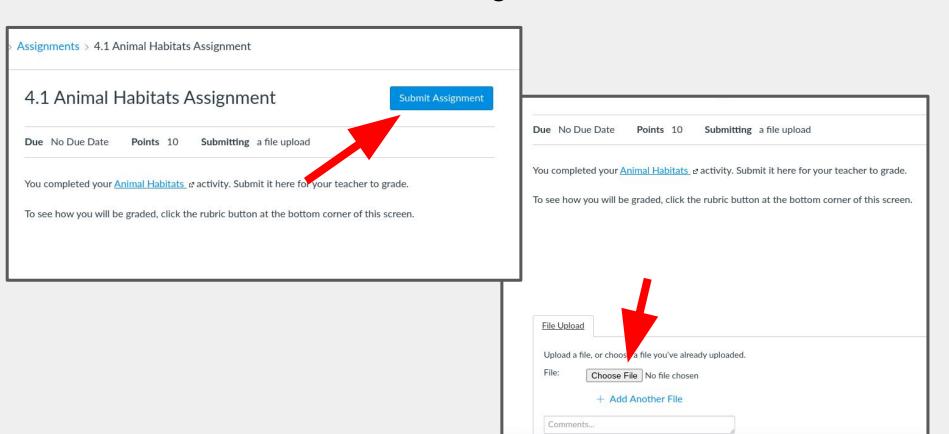

## 7) Select the file you want, then click Open (or double-click it). Your file should appear on the upload page. Hit Submit...

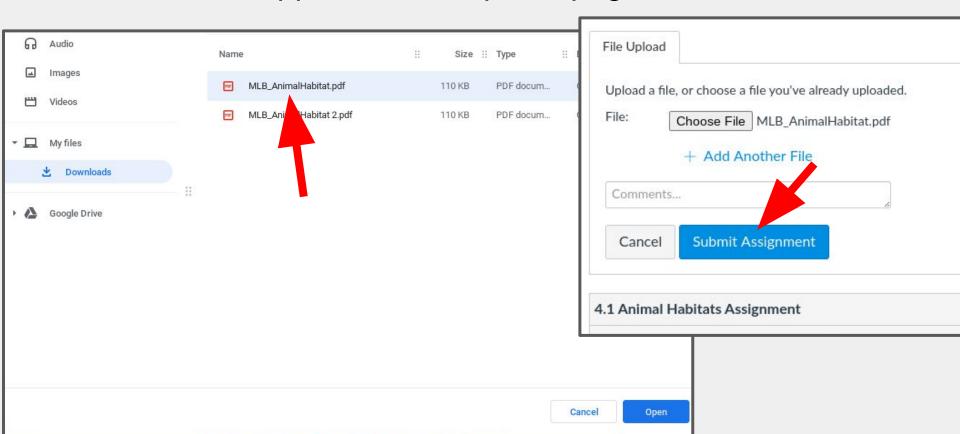

## 8) You'll be rewarded with confetti (and possibly pizza) to celebrate your success!

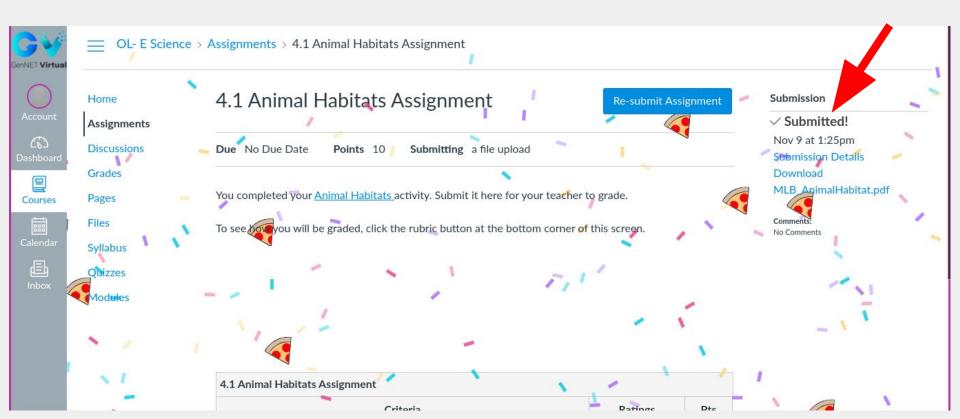